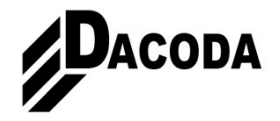

# **Unterschied bestehendes zu geplantem Gelände für Kostenberechnung**

### **Schritt 1:**

(im folgenden Beispiel ist das bestehende Gelände gelb, und das geplante rot markiert)

Zeichnen Sie das bestehende und das geplante Gelände als 3D Körper (oder als DGM und anschließend in 3D Körper umwandeln). Hilfreich ist es, bei beiden Körpern unterschiedliche Oberflächen zu zuweisen, damit Sie diese leichter unterscheiden können.

#### Wichtig: Bezugshöhe und Außenkontur müssen gleich sein

## bestehendes Gelände geplantes Gelände

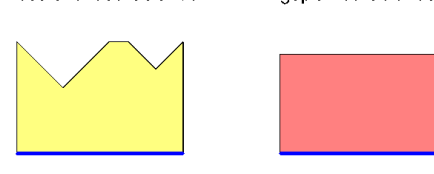

### Gleiche Bezugshöhe Gleiche Außenkontur

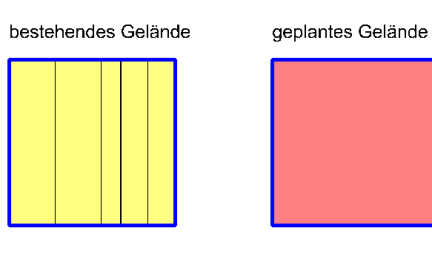

### **Schritt 2:**

3D Körper deckungsgleich aufeinander legen.

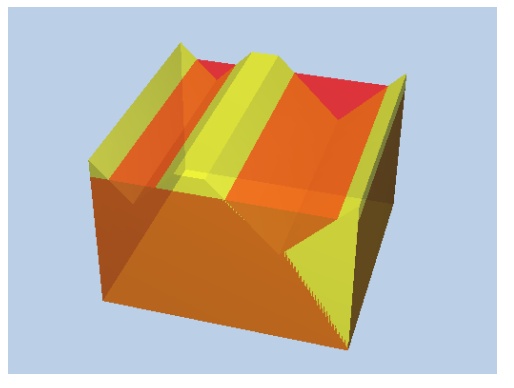

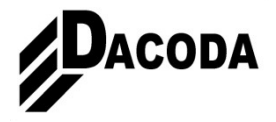

#### **Schritt 3a:**

Kopieren Sie beide 3D Körper auf ein separates Teilbild.

Für den ABTRAG ziehen Sie vom bestehenden das geplante Gelände ab. Nehmen Sie dazu den Befehl "K1 minus K2, K2 Löschen". Sie finden ihn unter:

Erzeugen/ Zusätzliche Module/ Modellieren 3D/ K1 minus K2, K2 Löschen

Beachten Sie, dass mit "K1" der erste aktivierte Körper gemeint ist. Übrig bleibt der Teil des bestehenden Geländes, welcher über dem geplantem liegt.

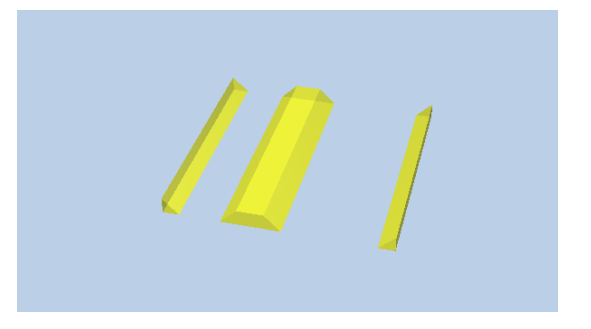

#### **Schritt 3b:**

Kopieren Sie beide 3D Körper auf ein separates Teilbild. Für den AUFTRAG ziehen Sie vom geplantem das bestehende Gelände ab. Übrig bleibt der Teil des geplanten Geländes, welcher über dem vorhandem liegt.

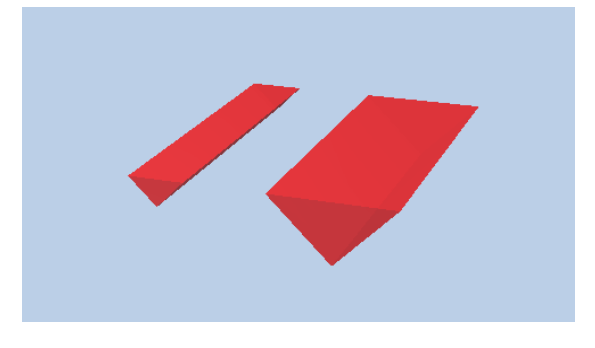

#### **Schritt 4:**

Wandeln Sie nun die Körper in 3D Ebenen. Verwenden Sie dazu den Befehl "3D-Körper in Architekturebenen". Sie finden Ihn unter:

Erzeugen/Architektur/Allgemein: Dächer, Ebenen, Schnitte/3D-Körper in Architekturebenen Um die von Ihnen erstellten Ebenen mit den IBD Informationen zu belegen gehen Sie nun in den Assistenten "Hochbau – Außenanlagen" in den Reiter "Grundstück". Aktivieren Sie nun den Befehl "Umwandlung/ Umbauplanung" indem Sie mit der rechten Maustaste auf der im Assistenten vorhandenen Ebene klicken und den Befehl auswählen. Führen Sie nun diesen Befehl an den von Ihnen erstellten Ebenen aus.

#### **Schritt 5:**

Jetzt können Sie die IBD Bauteile zur Berechnung des Abtrages bzw. des Auftrages im Bereich der Ebenen aus dem Assistent "Hochbau – Rohbau/ Erdarbeiten" zeichnen. Es ist darauf zu achten, dass Sie diese Bauteile außenbündig mit den Ebenen zeichnen, da diese außerhalb dieser keinen Höhenbezug mehr haben.